## How to Sign up for eRefund

## \*\*DO NOT SEARCH EREFUND IN THE SEARCH BAR. FOLLOW THESE STEPS\*\*

- 1. Visit the [www.wisc.edu](http://www.wisc.edu/) page.
- 2. Along the top of the webpage, there are multiple drop-down menus. Click on the drop-down that says "**MyUW.**" Click on the first option that says, "**MyUW Home**."

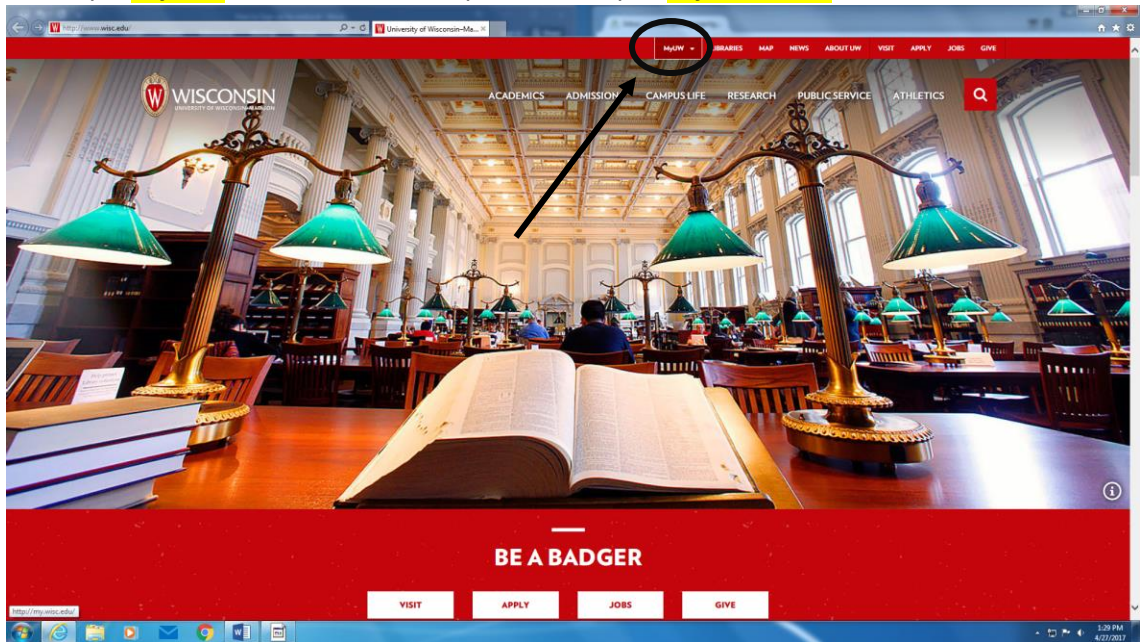

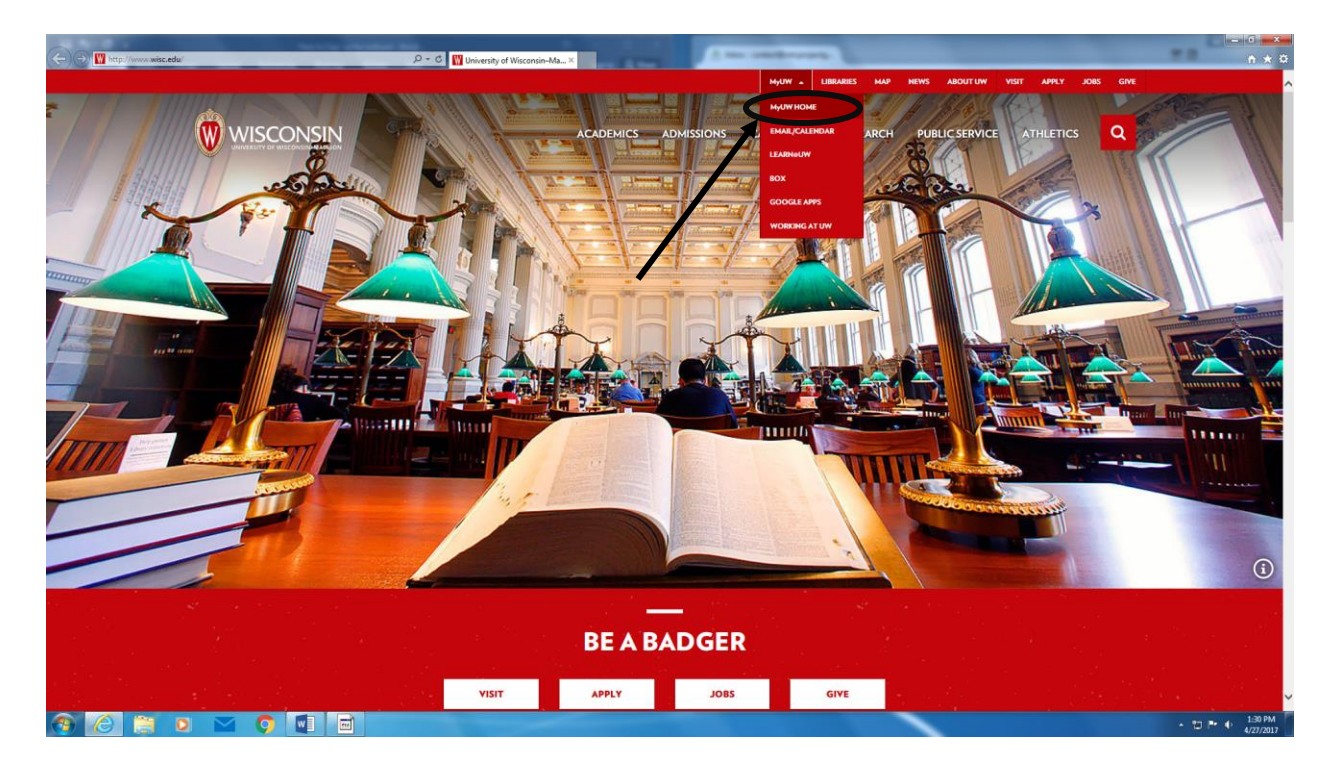

3. Type in your Net ID and password. You will be brought to a screen with multiple panels you can click on. Click on the one that says, "**Student Center**" (it might not be in the same exact place that this photo displays; you may need to scroll down.).

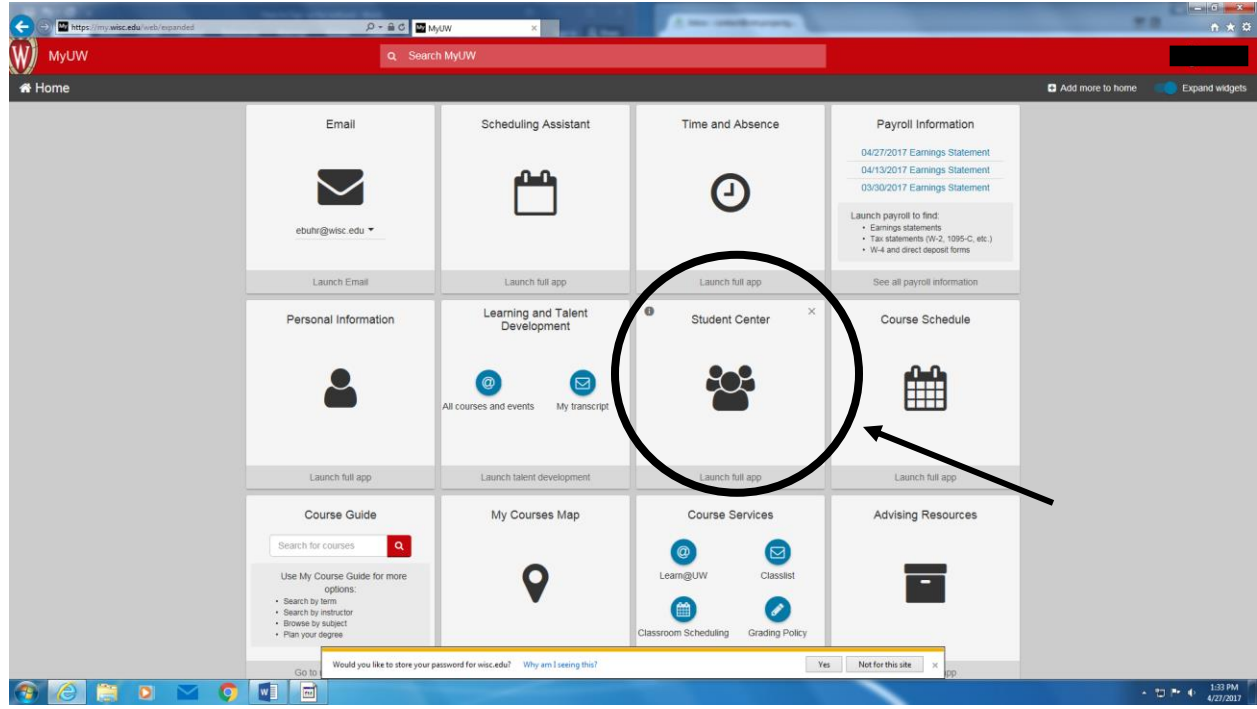

4. Once you are in the Student Center, look for the drop down that says "**Finances.**" Beneath that drop down, there is a link that says "**eRefund Management**." Click that link.

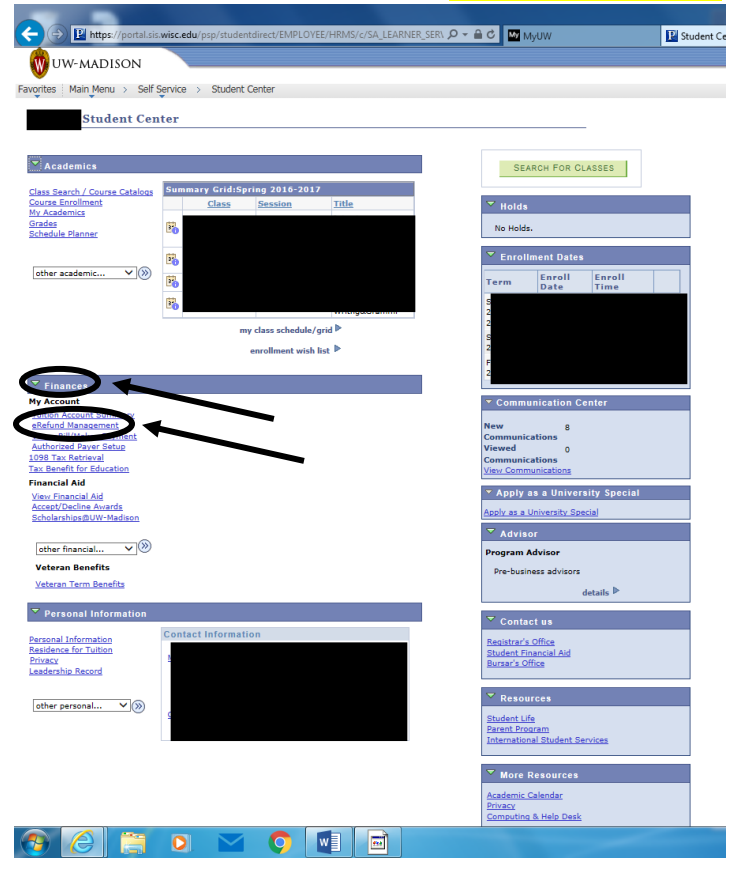

5. On the next page you are navigated to, click the box that says, "**eRefund.**" You will be navigated to a new window.

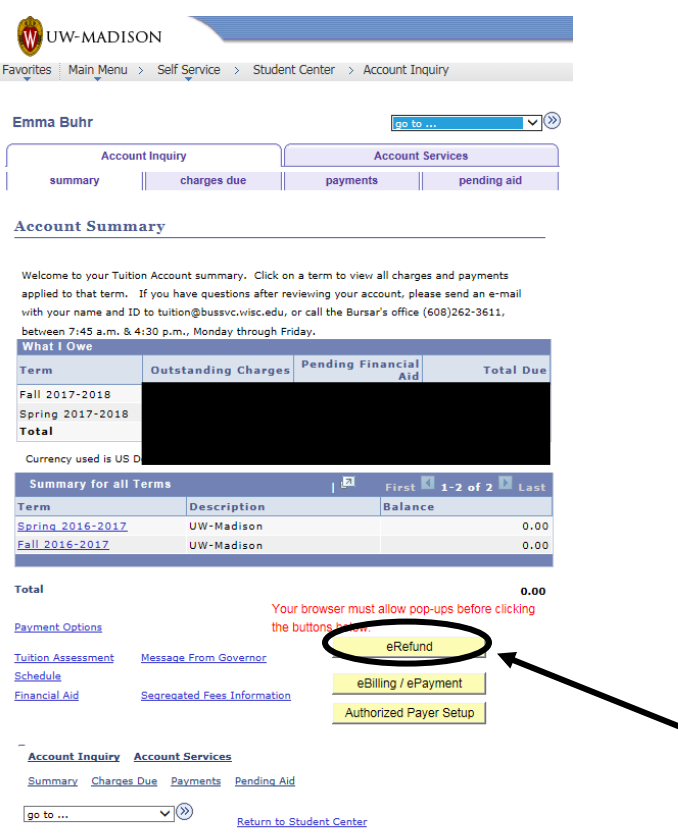

6. In the new window, titled "Tuition eBill/ePayment Site", there is a box that says "Your **eRefund Status.**" Inside that box, click "**Enroll in eRefund**." (Note that your screen will say something a little different, because you will not be enrolled. If you are enrolled, it will mirror what you see below.)

uition home page view tuition eBills **make a payment** Shopping Cart help Sign out

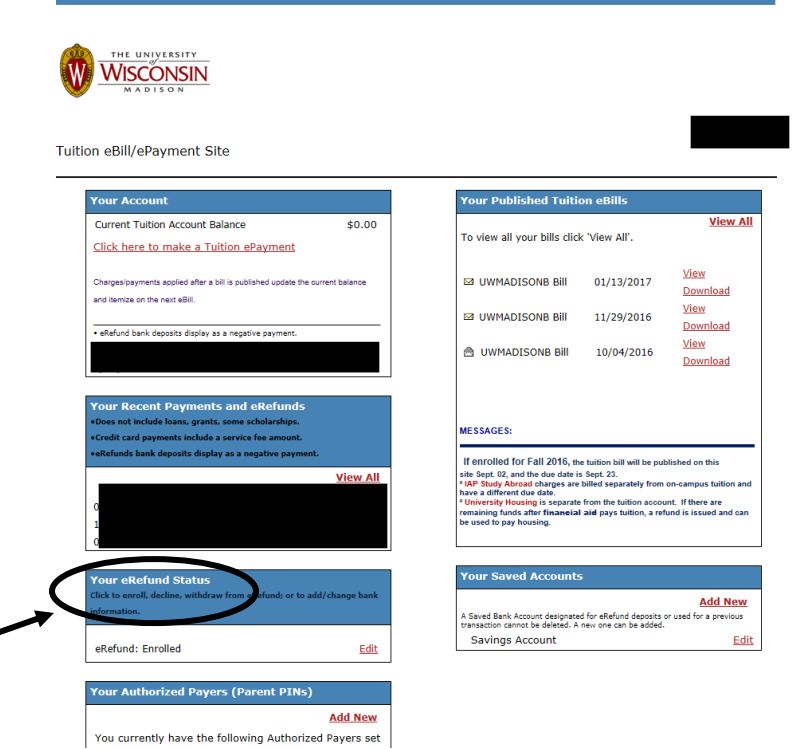

7. Enter your bank account information and complete the enrolling process. **Double check that you are enrolled in eRefund by re-checking your enrollment status** (mentioned in previous step). **You should be looking for a confirmation email shortly after you enroll.**